# Attrasoft SecureImageMessage for Windows Version 2015.1

# User's Guide and Reference Manual http://attrasoft.com

Attrasoft
P. O. Box 13051
Savannah, GA. 31406
gina@attrasoft.com

## **Statement of Copyright Restriction**

The Attrasoft program that you have purchased is copyrighted by Attrasoft, and your rights of ownership are subject to the limitations and restrictions imposed by the copyright laws outlined below.

It is against the law to copy, reproduce or transmit (including, without limitation, electronic transmission over any network) any part of the program except as permitted by the copyright act of the United States (title 17, United States code). However, you are permitted by law to write the contents of the program into the Machine memory of your computer so that the program may be executed. You are also permitted by law to make a back-up copy of the program subject to the following restrictions:

- Each back-up copy must be treated in the same way as the original copy purchased from Attrasoft;
- No copy (original, or back-up) may be used while another copy, (original, or back-up) is in use;
- If you ever sell or give away the original copy of the program, all back-up copies must also be sold or given to the same person, or destroyed;

This User's Guide and Reference Manual is copyrighted by Attrasoft.

# **Order Information**

Attrasoft SecureImageMessage for Windows Version 2015.01

#### **Online order:**

http://attrasoft.com gina@attrasoft.com

#### Mail order:

SecureImageMessage Attrasoft, Attn.: Gina P. O. Box 13051 Savannah, GA. 31406 USA

http://attrasoft.com gina@attrasoft.com

# **About Attrasoft SecureImageMessage**

Internet is not safe; your computer is not safe. You have to use the Internet; you have to use your computer.

Images are ideal for hiding data (Steganography) mainly due to the fact that there are huge amount of images.

SecureImageMessage allows you to hide your important messages in images so you can store them safely and send/receive them safely.

# **Installing Attrasoft SecureImageMessage for Windows**

To Setup: Create a folder

Copy folder, CD:\secureImagemessage\, to a folder, say, C:\secureImagemessage\.

To Run:

Click the only exe file in the folder.

© Attrasoft 2015

# **Table of Contents**

| Stateme  | ent of Copyright Restriction                | 2  |
|----------|---------------------------------------------|----|
| Order In | nformation                                  | 3  |
| About A  | Attrasoft SecureImageMessage                | 4  |
|          | ng Attrasoft SecureImageMessage for Windows |    |
|          | f Contents                                  |    |
| 1. Inti  | roduction                                   | 7  |
| 1.1      | Why Do You Hide Data?                       | 7  |
| 1.2      | Why Attrasoft SecureImageMessage ?          |    |
| 1.3      | How to Operate Attrasoft SecureImageMessage |    |
| 2. Ge    | tting Started                               |    |
| 2.1      | Encoding                                    | 10 |
| 2.2      | Decoding                                    |    |
| 2.3      | Image Library                               |    |
|          | <i>U</i> ,                                  |    |

### 1. Introduction

### 1.1 Why Do You Hide Data?

Internet is not safe; your computer is not safe. You have to use the Internet; you have to use your computer.

Images are ideal for hiding data mainly due to the fact that there are huge amount of images.

SecureImageMessage allows you to hide your important messages in images so you can store them safely and send/receive them safely.

## 1.2 Why Attrasoft SecureImageMessage?

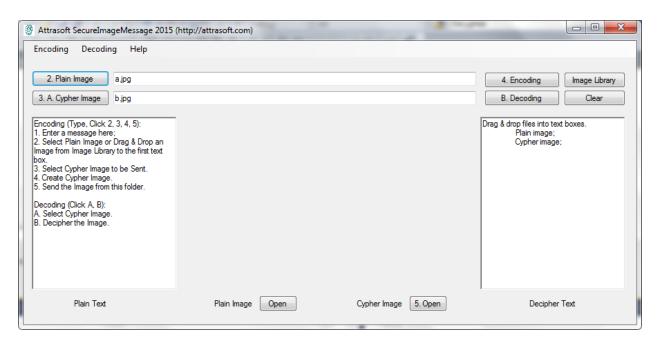

**Attrasoft SecureImageMessage** is a customized Steganography software; each copy is customized so you can have maximum security.

Your copies are the only copies of the software in existence; Attrasoft does not have a backup copy of your software.

If you lose your software, no one, including Attrasoft, will be able to decode your message.

## 1.3 How to Operate Attrasoft SecureImageMessage

The software can encode and decode messages.

#### Encoding:

- 1. Enter a message to the first text window;
- 2. Select a plain image or drag & drop an image to the first text box.
- 3. Select a Cypher Image to be sent.
- 4. Create a Cypher Image.
- 5. Click the button "5. Open" to open the folder containing the encrypted image. Drag and drop this image to your email to send this image. Drag and drop this image to a folder to save this image.

#### Decoding:

- A. Select a Cypher Image or Drag & Drop an image to the second text box.
- B. Click the button "B. Decoding" to decipher the Image.

# 2. Getting Started

To use the **SecureImageMessage**, start the SecureImageMessage by clicking the exe file in the software folder:

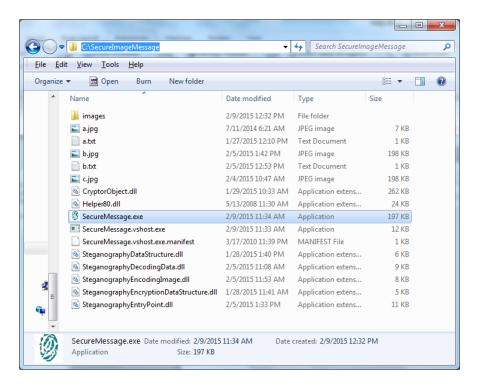

The software looks like this:

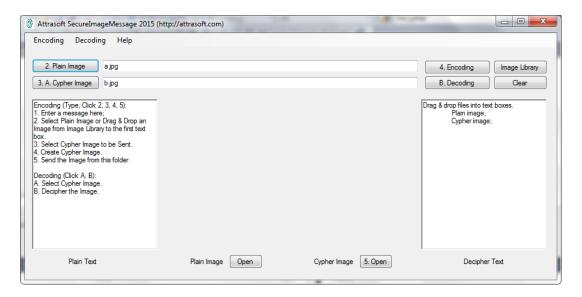

## 2.1 Encoding

The encoding procedure is:

- 1. Enter a message to the first text window;
- 2. Select a plain image or drag & drop an image to the first text box.
- 3. Select the Cypher Image to be sent.
- 4. Create a Cypher Image.
- 5. Click the button "5. Open" to open the folder containing the encrypted image. Drag and drop this image to your email to send this image. Drag and drop this image to a folder to save this image.
- 1. Enter a message to the first text window.

You can cut and paste a message to the first text window. We will simply type: "How are you?":

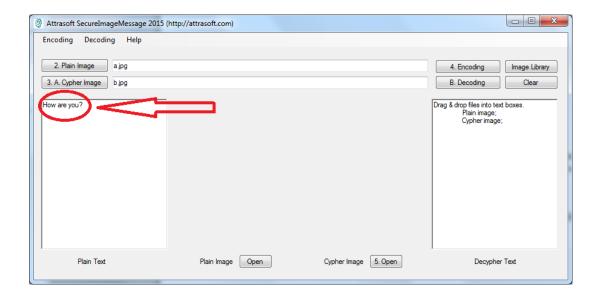

#### 2. Select a plain image.

You can use the button "2. Plain Image" to select an image; or drag & drop an image to the first text box. There is an image, a.jpg, in the software folder:

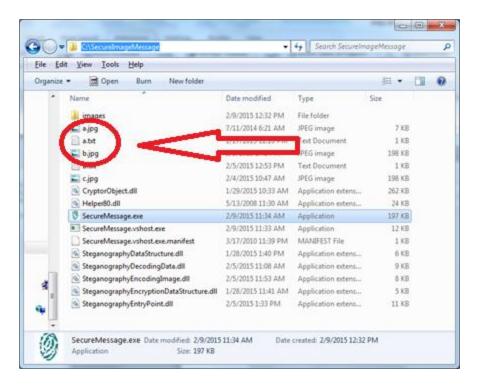

Let us drag & drop this image, a.jpg, to the first text box:

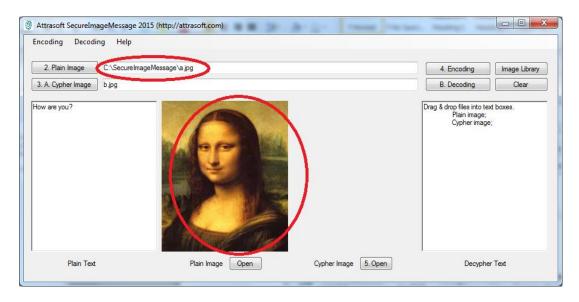

#### 3. Select the Cypher Image to be sent.

You can use the button "3.A. Cypher Image" to enter an image name; this image will be created.

If you want to use an existing image, drag & drop an image to the second text box and the existing image will be overwritten.

There is an image, b.jpg, in the software folder, let us drag & drop this image to the second text box:

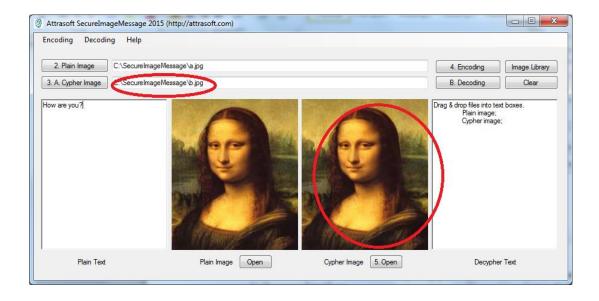

4. Create the Cypher Image.

Click the button "4. Encoding" to create the cypher image.

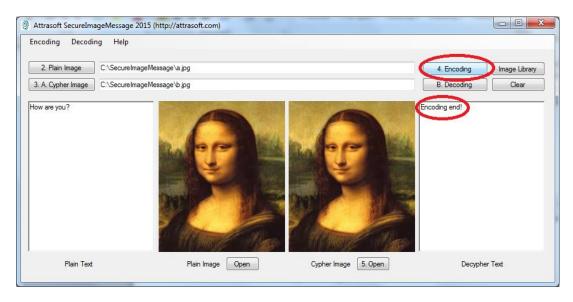

5. Click the button "5. Open" to open the folder containing the encrypted image.

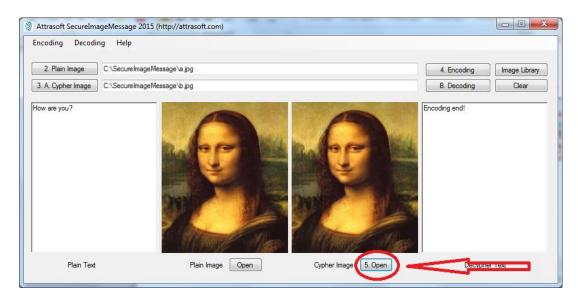

Click the button "5. Open" to open the folder containing the encrypted image.

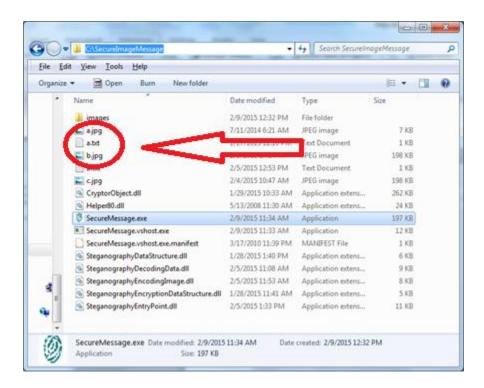

Click "b.jpg" and you will see:

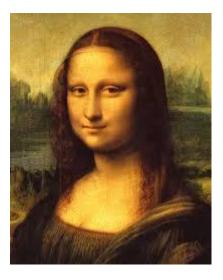

Do you see any messages in this image?

Now drag and drop this image to your email to send this image. Drag and drop this image to a folder to save this image.

## 2.2 Decoding

The decoding procedure is:

- A. Select the cypher image or drag & drop an image to the second text box.
- B. Click the button "B. Decoding" to decipher the Image.

Assume you have just received an encrypted image:

A. Select the cypher image or drag & drop an image to the second text box.

Drag & drop the image, b.jpg, to the second text box:

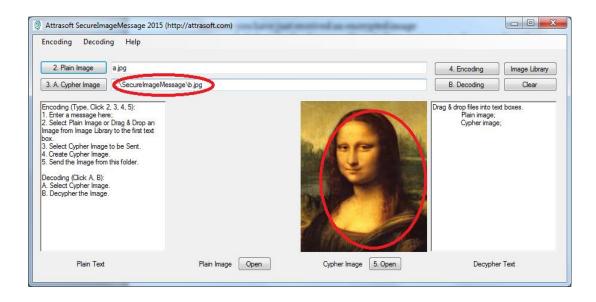

B. Click the button "B. Decoding" to decipher the Image.

Click the button "B. Decoding" to get the following image, which has a decipher message in the second text window:

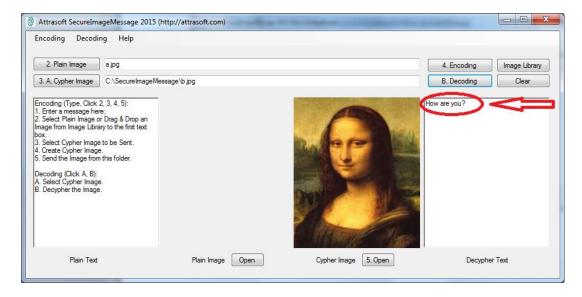

# 2.3 Image Library

Click the button "Image Library":

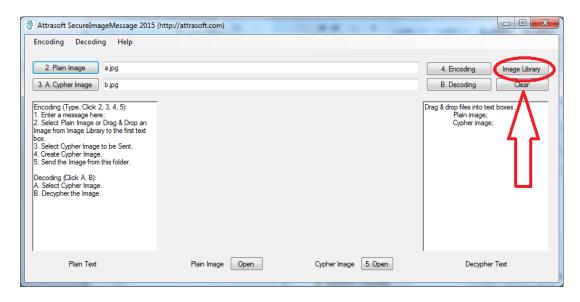

to quickly open a folder of images:

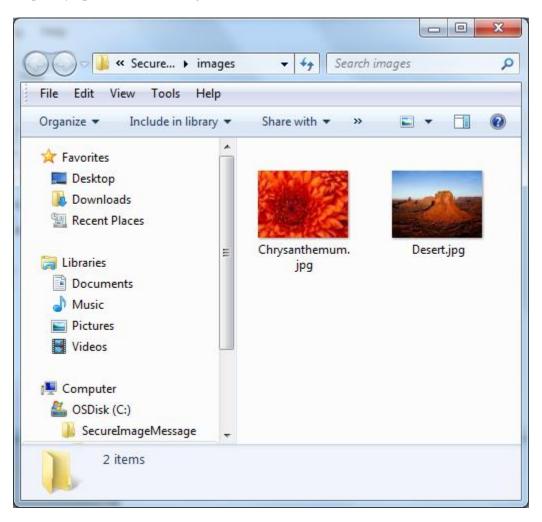

Now you can start to drag and drop images quickly.